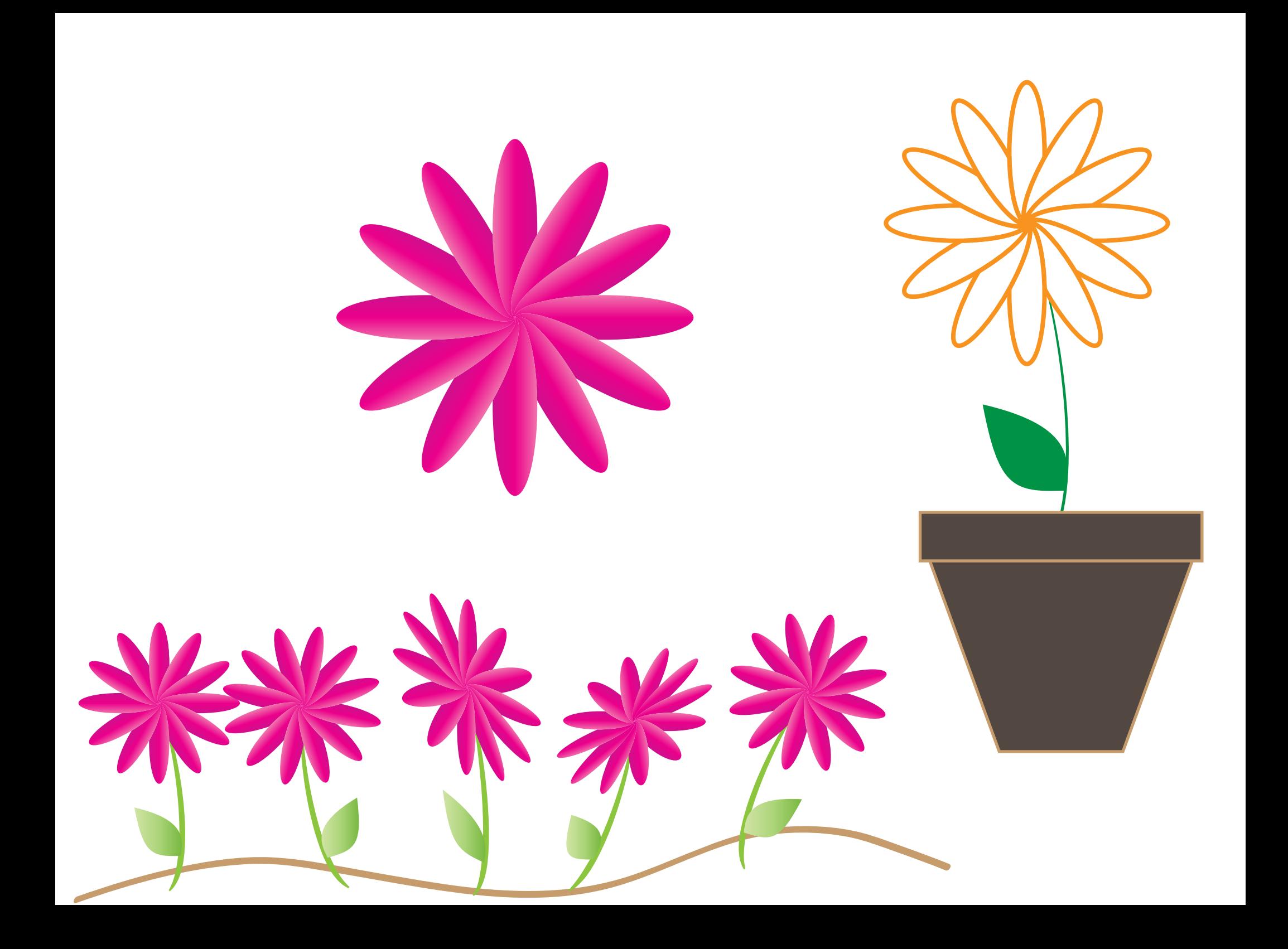

- 1. Copy square
- 2. Shorten top square to be pot's brim
- 3. Select both squares
- 4. Align Vertical Top
- 5. Align Horizontal Center

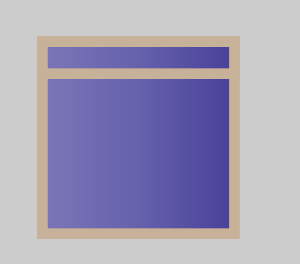

- 6. Select bottom (larger) square
- 7. Direct Select tool (white arrow)
- 8. Click bottom left anchor point
- 9. Shift + Click bottom right anchor
- 10. Object menu > Transform > Scale
- 11. Uniform at 70%
- TIP: Check Preview
- 12. Click OK
- 13. Select both objects
- 14. Group

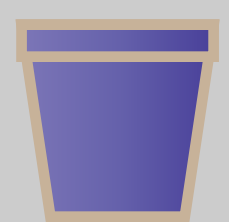

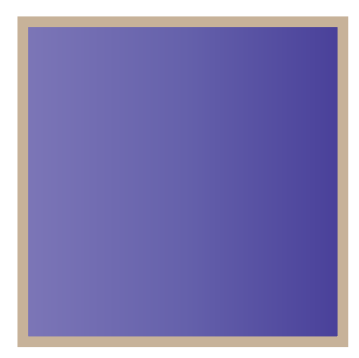

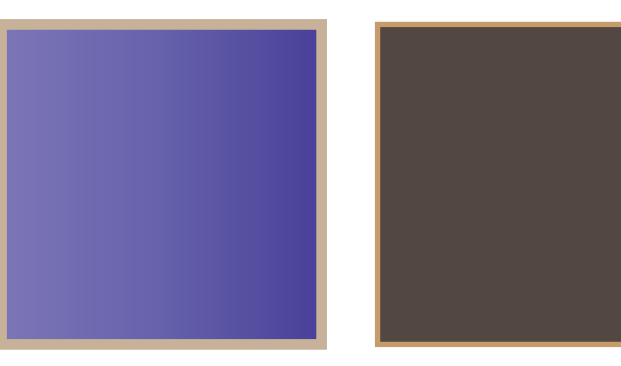

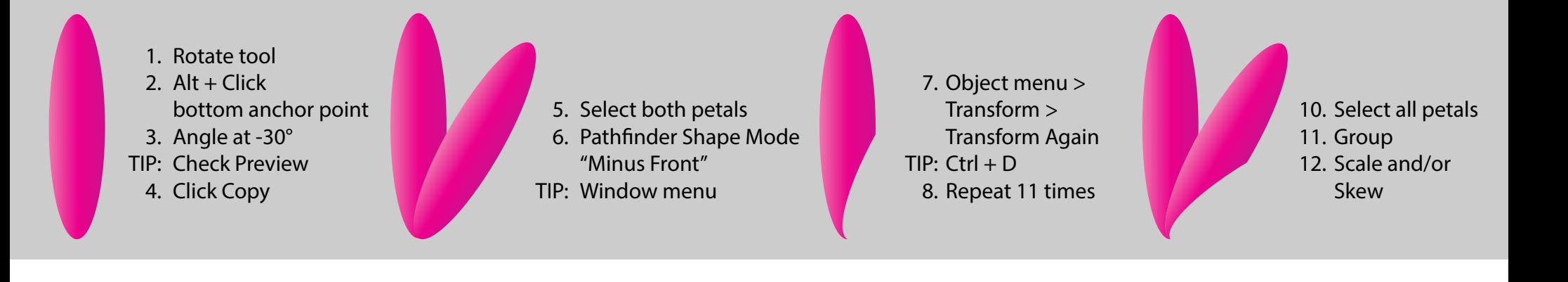

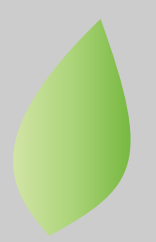

- 1. Select leaf shape
- 2. Reflect tool 3.  $Alt + Click$
- bottom anchor point
- 4. Choose Vertical
- 5. Click Copy

 6. Rotate tool and rotate freehand TIP: CTRL + Click other leaf to select it

Put it all together ... Flower, stem, leaves, pot TIP: Watch Layers

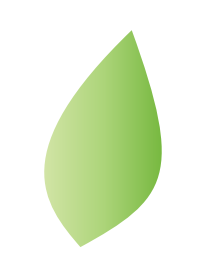

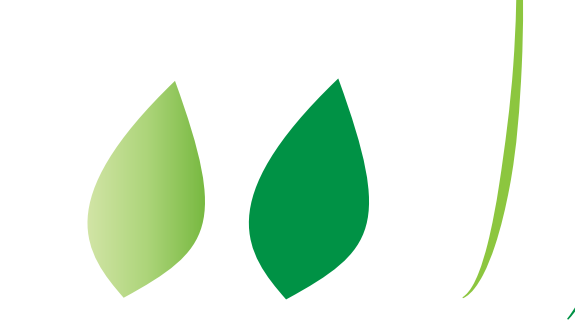

- 1. Oval tool
	-
	- TIP: Eyedropper tool to copy and apply colors
	- 2. Pen tool > Delete Anchor Point tool
	- 3. Click left side anchor point
	- 4. Click right side anchor point
- 5. Direct Selection tool
- TIP: There are two anchor points There are four path handles
- 6.  $ALT + Click + Drag$  one of the path handles
- IMPORTANT: Do not click before pressing down ALT
	- 7. Repeat Step 6 for the other three path handles
- TIP: Now, you no longer need ALT
	- Continue to drag path handles to shape

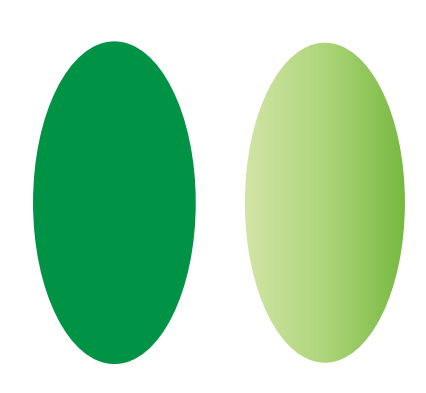